# Kozmic Motorsports AccessPort Guide

281-890-4772 Sales@KozmicMotorsports.Com

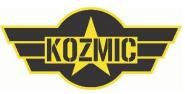

Thank you for your business and support from the team here at Kozmic Motorsports. This guide is to help you with setup and utilization of your Cobb Accessport on your tuned vehicle.

## Setting Up The Accessport

1. Locate your Accessport and OBD 2 Connection Cable. If you need to connect to computer to send logs or upload a new map we sent over, locate the USB Cable as well.

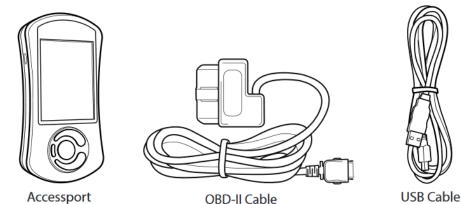

2. Locate the OBD2 plug in your vehicle. This is on the driver's side of the vehicle, typically under the dash near the left hand side. Some models will have the plug in the middle of the driver's foot well area. Connect the OBD cable to the AP and plug into the OBD port on the car.

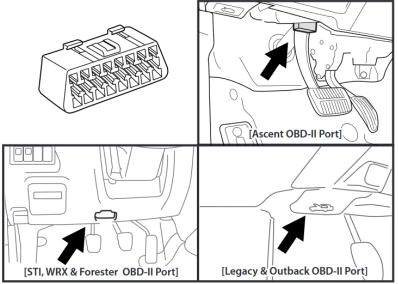

3. The AP will load and start up. From here you will need the Key in the ON position for the AP to talk to the ECU. If you are taking logs you can start the car and go the "Logging" below, if you are flashing a map leave the engine off and see "Flashing A Map" below.

## Datalogging With Accessport

Once you have the Accessport plugged into the vehicle, with the car running go to the "Monitor" Screen. If you have a new Accessport you will need to select your gauge layout for monitoring. You can display anything you like here for your visual use. We typically recommend the 4-6 gauge layout displaying the following: Boost, Intake Air Temp, Coolant Temp are pretty standard. Flex Fuel Cars we would add Ethanol Final and Fuel Pressure Final. 15+ WRX: Intake Manifold Temp is a great way to see the air temp entering the engine. <u>CLICK HERE FOR MORE INFO ON THE MONITOR SCREEN SETUP.</u>

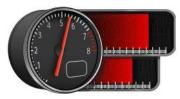

2. Next, scroll up once on the monitor Tab to setup datalogging parameters. Here you will need to click each item we want to see in a log to send to us. Please contact us for the datalogging list for your specific application. You only need to set this list one time unless we request you to add additional channels to the log.

| ne request you to add ad |  |
|--------------------------|--|
| Configure Datalogging    |  |
|                          |  |
| A/F Correction 1         |  |
| A/F Correction 3         |  |
| 💿 A/F Learning 1         |  |
| A/F Learning 1 A         |  |
| NF Learning 1 B          |  |
| A/F Learning 1 C         |  |
| V A/F Learning 1 D       |  |
| 🔘 A/F Learning 3         |  |
| A/F Sens 1 Curr.         |  |
| A/F Sens 1 Ratio         |  |
|                          |  |

3. Now you are ready to take logs. With the AP on the monitor screen you will see live data displaying once the engine is running. When you are ready to log, simply click the middle large select button and you will see the blue lights rolling on the screen showing its logging. Make sure to only start and stop a log during the requested times (during an issue or a pull, etc) as the logs can get very long and take a lot of time to sift through to find the actual time period we want to see in the log. Once you have the logs, see below to download on the computer to send to Kozmic Staff.

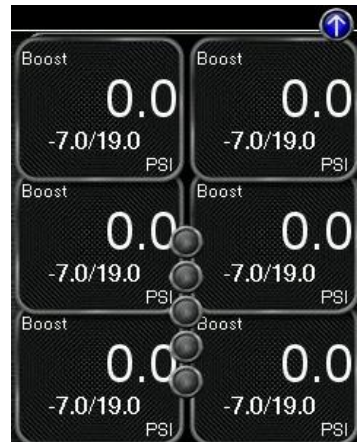

## Flashing Maps With Accessport

1. Once the Accessport is plugged into the car, cycle the key to the ON position but DO NOT START THE CAR. Once the AP is on the main menu, scroll down to "Tune" and select it.

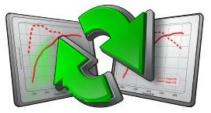

2. Select CHANGE MAP. You will now have a list of tune files available to flash on the AP. Select the new tune file and follow the on-screen instructions to flash the selected file on the car. Make sure the head lights, Air Conditioning, Radio wixare all OFF as some of these flashes can take a bit of time and we do not want to drop

the battery voltage. Make sure you are doing this with a healthy battery on the car, it the car has been sitting for a long period but a charger on the car. Some older Subaru models (2007 and older) will require connecting other connectors in the dash area. <u>CLICK HERE FOR MORE INFO ON OLDER MODELS</u>, reference page 18.

## Check Engine Light Troubleshooting With Accessport

1. Once the Accessport is plugged into the car, cycle the key to the ON position but DO NOT START THE CAR. Once the AP is on the main menu, scroll down to "Troubleshooting" and select it.

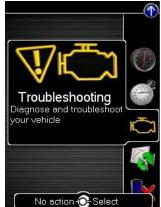

2. Once the menu is loaded, select "Read Codes". Once you have this list of any codes that are found please contact us via email to determine the best course of action.